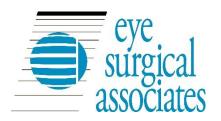

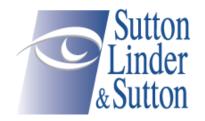

## MyPatientVisit (MPV) - FAQ

## What is the Patient Portal and how can it help me?

Our Patient Portal is an online service that allows patients access 24/7 to their health information. You can use this Portal to:

- Access reports, lab results, Clinical Document Architecture (CDA) and your demographic information.
- Request a new appointment by sending a Secure Message to the Practice
- See your upcoming appointments.
- Communicate with our office staff via secure messages.

## How To Access MyPatientVisit (MPV)

- Eye Surgical Associates website: http://esa-neb.com/patient-information/
- myPatientVisit website: https://www.mypatientvisit.com/#/login

## How can I create an account [Register]? Create Account [Register] Process:

#### Step 1:

- 1. Click on the URL link provided to you by your care provider [Similar to the link below] https://mypatientvisit.com/#/register?practiceID=[PracticeID]&securityCode=12345678
  - a. Note: the Practice ID and Security Code
- 2. You are navigated to the "LET'S CREATE YOUR ACCOUNT" Page and then fill out the required fields:

| Create Account Fields | What to do                                                                                                    |
|-----------------------|----------------------------------------------------------------------------------------------------|
| Username              | Could be any word in any format; must be unique to the system. If Unique a small check mark in green appears.                    |
| Password              | Must meet the Password rules. Use the tool tip beside the field to see what they are.                                            |
| Confirm Password      | This must match the Password provided, if not a error message will appear                                                        |
| First Name            | Must match the Name provided to the practice. E.g. if the Legal Name provided to practice is William, you cannot enter Bill here |
| Last Name             | Must match the Name provided to the practice                                                                                     |
| Date of Birth         | Must match what you provided to the practice. Format MM/DD/YYYY                                                                  |
| Zip                   | Zip Code as provided to the Practice                                                                                             |
| Security Code         | As provided by Practice. If you logged in using the URI provided, this will automatically default on the field.                  |

3. Click the "Create Account" button

#### Step 2:

- 1. You are now navigated to the Security Questions Page [Setup security questions to protect your account]
- 2. Select questions and answers
- 3. Click "Continue" button.
- 4. You have now successfully created your account [registered] and you are navigated to the dashboard.
- 5. Follow instructions as provided by practice in the welcome email

#### Why do I need to answer security questions?

• Security questions are designed to protect access to your information. You will need to answer these security questions if you want to reset your password in future.

### How do I Login into the Patient Portal?

- After creating an account [registering], every time you are accessing the Patient Portal you would need to login.
  - You will need your username and password information to access the patient portal.

#### What if I don't know my username?

- From the Login Page, Click the link "Need help with Login?"
- From the "FORGOT LOGIN CREDENTIALS" Page > Select the "Forgot Username".
- Follow prompts to complete.
- If you are still having issues please contact our office.

#### What if I forgot my password?

- From the Login Page, Click the link "Need help with Login?"
- From the "FORGOT LOGIN CREDENTIALS" Page > Select the "Forgot Password".
- Follow prompts to complete.
- If you are still having issues please contact our office.

#### What if I forgot my Username & Password?

- From the Login Page, Click the link "Need help with Login?"
- From the "FORGOT LOGIN CREDENTIALS" Page > Select the "Forgot Username & Password".
- Follow prompts to complete.
- If you are still having issues please contact our office.

#### Why can't I login?

- Please read the error messages carefully and complete the required information.
- If the issue continues, please contact our office.

# Can I login once and be able to access my information with other care providers that are using MyPatientVisits (MPV)?

- When you login into MPV; you have the option to Connect To a Practice. You must have the practice ID and your security code to be able to complete the process of linking to the other practice.
- If you have previously set it up, you will see the different practices listed for you and you can click on your profile picture or other patients linked to your account.

## Can I add my family members to my account in MyPatientVisits (MPV)?

- Adding a family member to your account is easy and the patient portal allows you to access multiple patients' information using one Patient Portal account.
- If you are a patient at the practice, you can also view your own information using the same account.

#### How do I add a family member to my account on MyPatientVisits (MPV)?

- You must have the consent, the family member required information
- You must also have the security Code of the patient so that you can manually add it on the registration form.
  - 1. Login to patient portal account > navigate to "Select The Medical Record You'd like to View"
  - 2. Click on the "Add New Patient"
  - 3. Fill out the required fields on the "Add a New patient" page
  - 4. Click the "Add Patient" button,

## MyPatientVisit (MPV) Your Patient Portal

Below are the views and activities that you can do on MPV

#### On the Dashboard:

- See your Upcoming Appointments Date & Time, Provider and Purpose of Visit
- Pre-Register Click the button to fill out the Patient Demographics Information & Insurance Information
- Send a Message Click the Send a Message button to send secure message to your practice.
- Add a profile picture by clicking on the Camera icon
- See your account balance
- See your last visit and upcoming visit dates

#### myInfo:

- Patient Information: Fill out your Patient Demographic information
- Insurance Information: Fill out your insurance information

#### *myDocuments:*

- Document Summary: View, download, transmit and email out
  - Clinical Summary Documents on file
  - Patient Documents on file
- Forms: Fill out and complete forms required for patient visit.

#### myMessages:

Send and Review Messages: A way to securely send and receive messages from you care provider(s)

#### myAccounts:

Connect to a different practice: Allows you to connect to your other care provider that is using MPV

If you have further questions regarding myPatientVisit, please contact our office at (402) 484-9000.